## **Unlimited Huawei Router B315s-22**

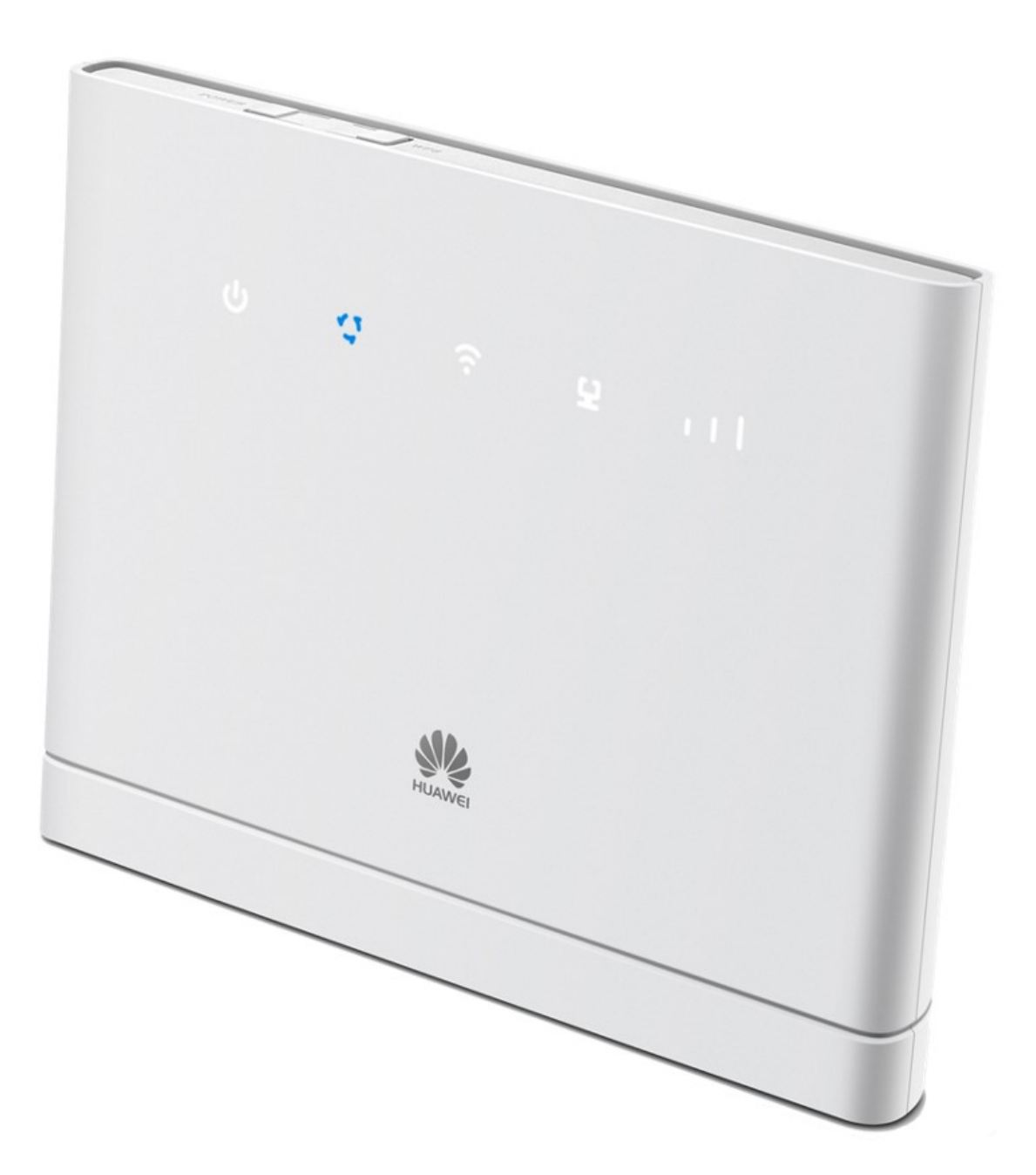

## **Aggiornamento offline del firmware del router Huawei B315s-22**

## **Istruzioni passo-passo**

- 1. Si assicuri che il suo computer/portatile sia collegato al router mediante rete WLAN o Ethernet.
- 2. Apra un browser (ad esempio Internet Explorer o Google Chrome) e digiti **http://192.168.1.1** nella barra dell'indirizzo e confermi con il tasto Invio. Verrà così visualizzato il WebGUI del router.

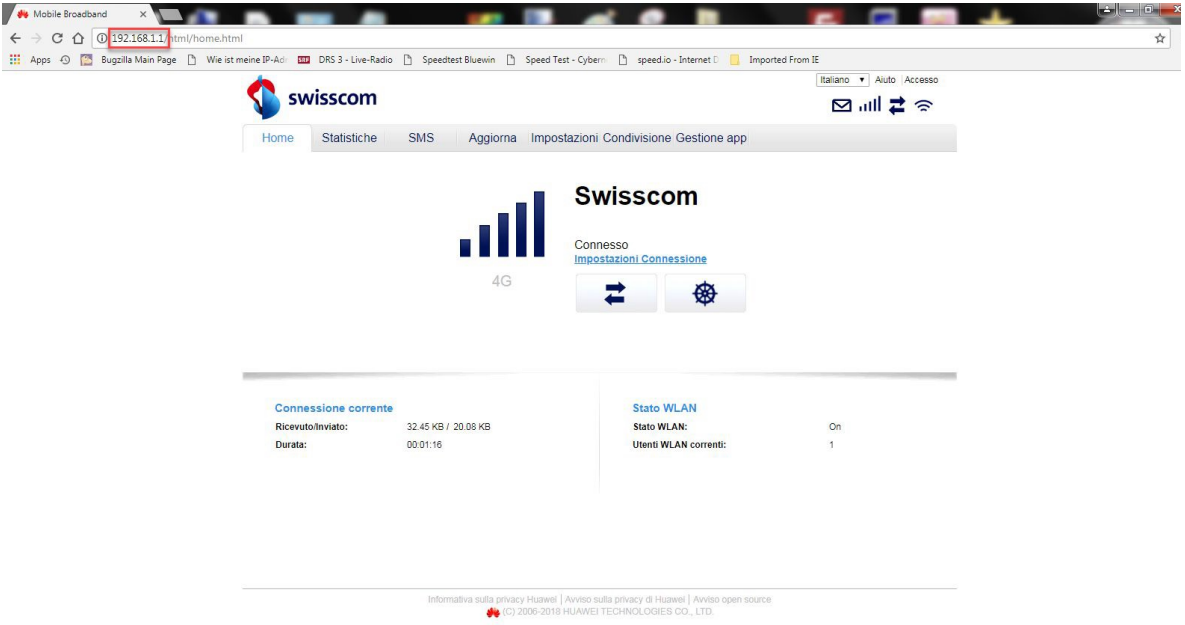

3. Faccia clic sulla scheda «**Aggiorna**» e poi su «**Aggiornamento locale**».

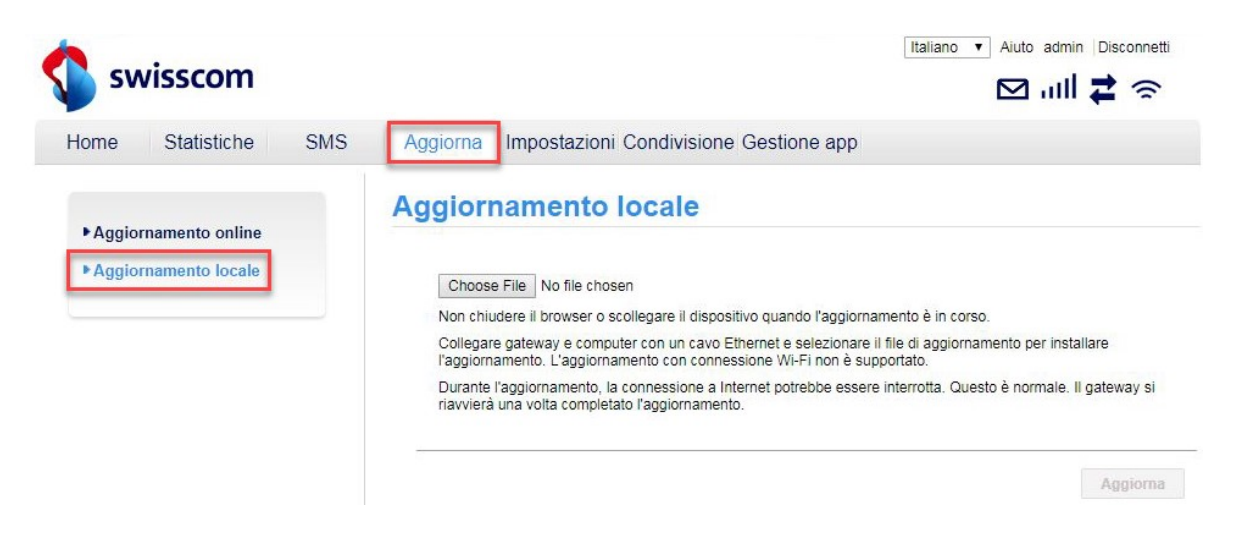

4. Si registri al router utilizzando il nome utente (**admin**) e la sua password.

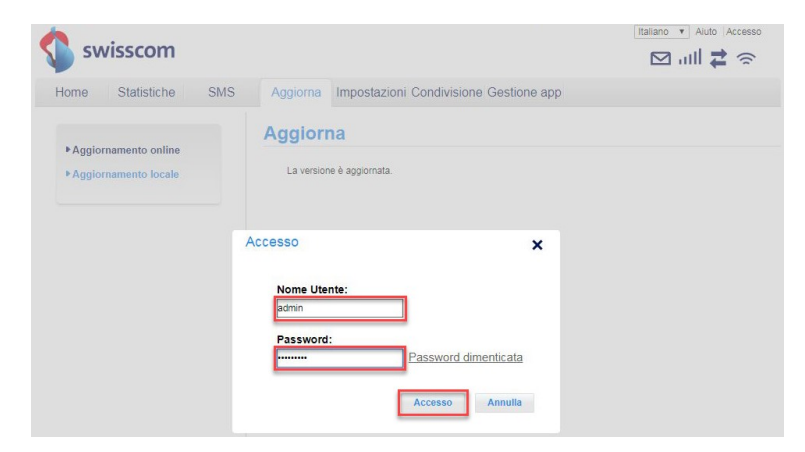

5. Faccia clic su «**Choose File**».

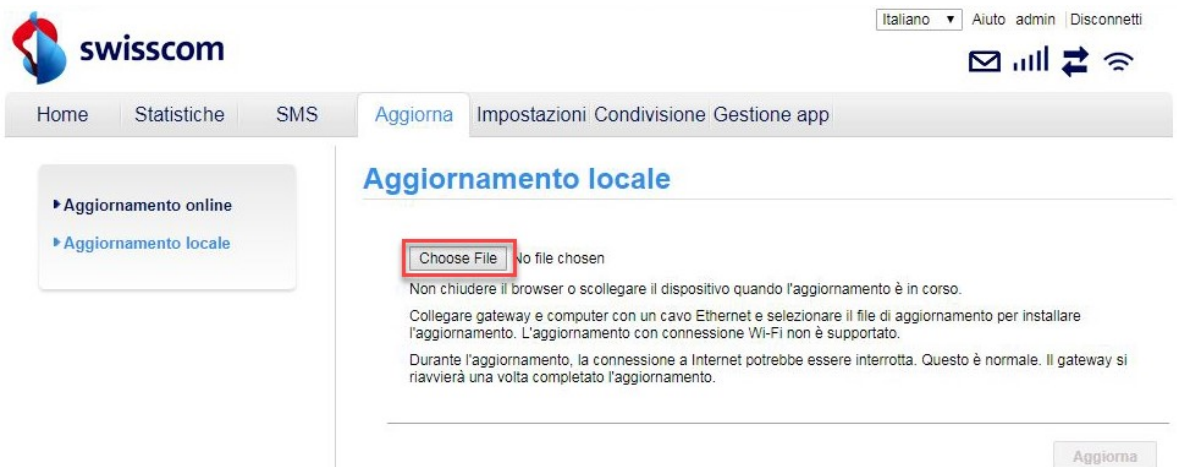

6. Cerchi la cartella in cui è stato salvato il file di aggiornamento del firmware e lo selezioni.

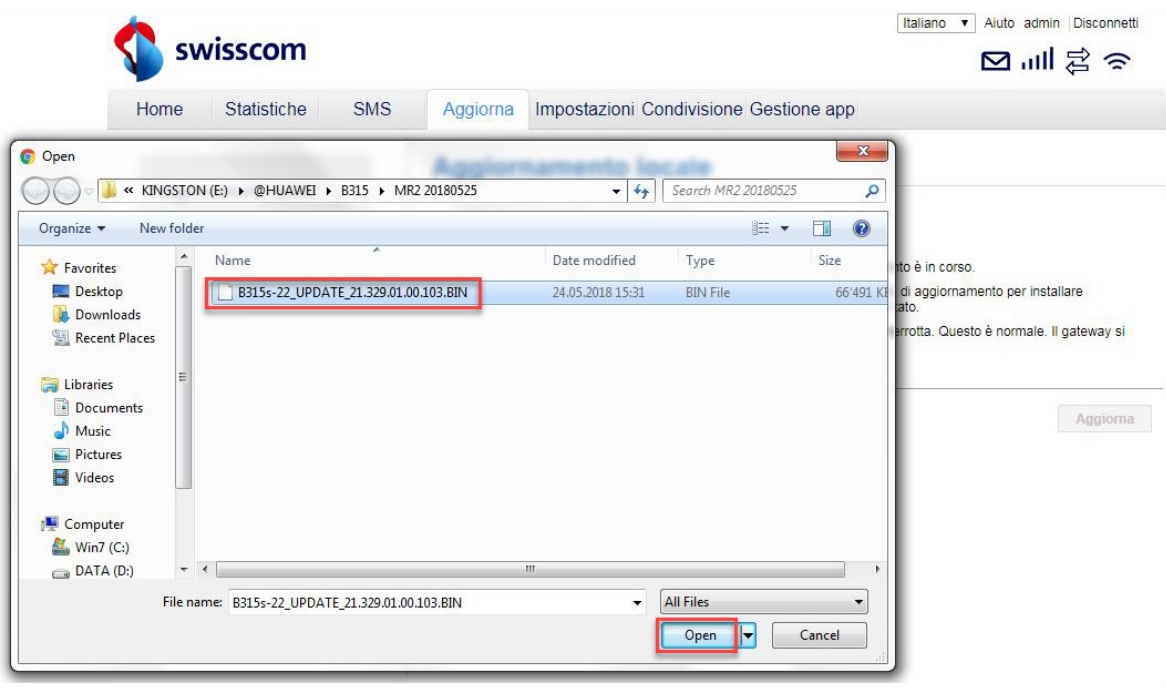

7. Clicchi quindi su «**Aggiorna**».

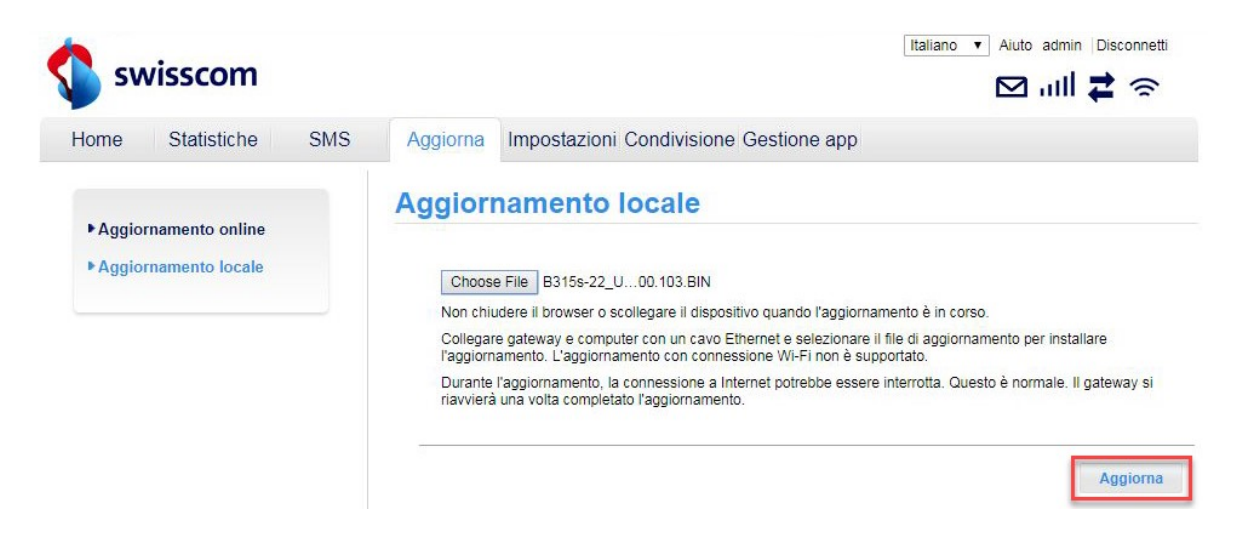

8. Il firmware viene ora eseguito nel suo router. La procedura richiede cinque minuti circa. Al termine ritornerà alla pagina principale del WebGUI.

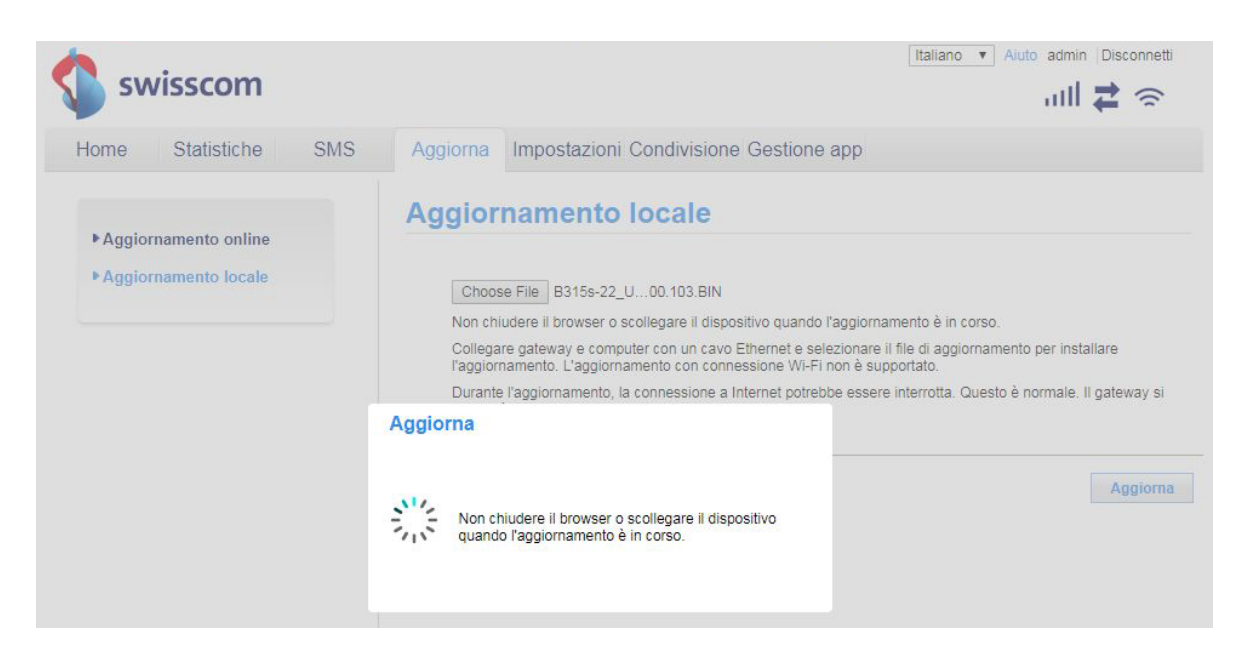

9. Ora può tornare a utilizzare il suo router come di consueto e usufruire delle funzioni più recenti e dell'aggiornamento di sicurezza.